# **Bruke Web Services til skanning på nettverket (Windows Vista® SP2 eller nyere, Windows® 7 og Windows ®8)**

Med Web Services-protokollen kan brukere av Windows Vista® (SP2 eller nyere), Windows® 7 og Windows® 8 installere skannerdriveren via Web Services.

### **MERK**

- **•** For nettverksskanning kan opptil 20 klienter kobles til samme maskin på nettverket. Hvis for eksempel 30 klienter prøver å koble til samtidig, vil 10 av dem ikke bli vist i displayet.
- **•** 20 klienter kan legges til i listen som vises i displayet. Hvis 20 klienter allerede vises i listen, kan du legge til flere klienter ved først å avinstallere Web Services fra en eller flere av klientene som vises på displayet, installere Web Services på datamaskinen som korresponderer til klienten du vil legge til, og deretter slå Brother-maskinen av og på igjen.
- **•** Hvis datamaskinen er beskyttet av en brannmur og du ikke kan bruke nettverksskanning, kan det hende du må konfigurere brannmurinnstillingene.
- **•** Du kan skanne flere dokumenter fra den automatiske dokumentmateren. Når du bruker den automatiske dokumentmateren, velger du **Mater (Skann én side)** fra rullegardinmenyen Kilde i dialogboksen for skanning.

# **Installere drivere**

### **MERK**

Du må konfigurere IP-adressen på maskinen før du konfigurerer denne innstillingen.

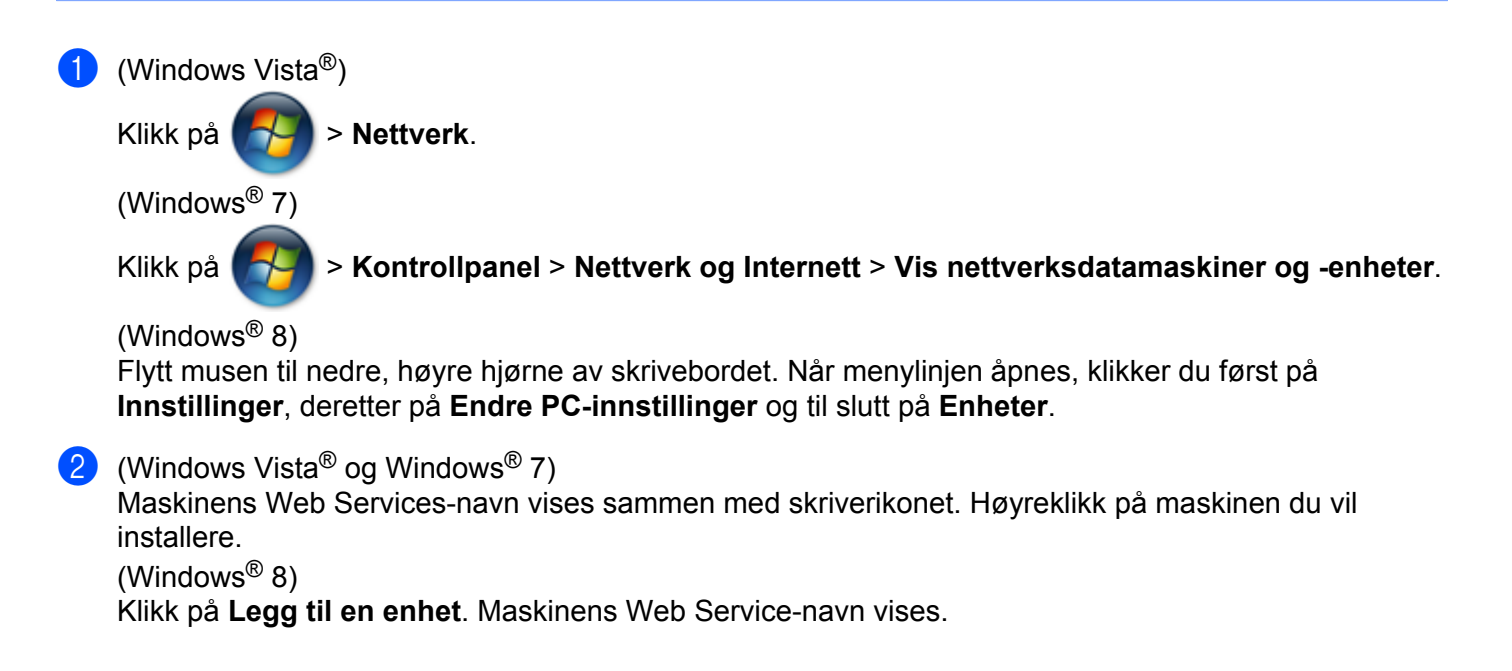

### **MERK**

- **•** Web Service-navnet til Brother-maskinen er modellnavnet og MAC-adressen (Ethernet-adressen) til maskinen (f.eks. Brother MFC-XXXX (modellnavn) [XXXXXXXXXXXX] (MAC-adresse/Ethernetadresse)).
- **•** (Windows® 8)

Hold musen over maskinnavnet for å vise informasjon om maskinen.

**3** (Windows Vista<sup>®</sup> og Windows<sup>®</sup> 7) Velg **Installer** i maskinens rullegardinmeny. (Windows $^{\circledR}$  8) Klikk på maskinen du vil installere.

### **MERK**

Hvis skjermbildet **Brukarkontokontroll** åpnes, klikker du på **Fortsett**.

# <span id="page-1-1"></span>**Bruke Web Services til skanning på nettverket fra en datamaskin**

Skanning med Web Services-protokollen er også tilgjengelig fra datamaskinen. Du kan bruke Windows® Fotogalleri og Windows® Faksing og skanning.

### **MERK**

- **•** Hvis Minnet er fullt vises på displayet, reduserer du innstillingen **Papirstørrelse** eller **Oppløsning (ppt)**.
- **•** Visse tegn i meldingene som vises i displayet, kan erstattes med mellomrom når språkinnstillingene på operativsystemet og Brother-maskinen er ulike.

Hvis du vil skanne og deretter beskjære en del av siden etter at du har prøveskannet dokumentet, må du bruke skannerglassplaten (se *[Prøveskanne og beskjære en del av bildet ved hjelp av skannerglassplaten](#page-2-0)*  $\triangleright$  [side 3](#page-2-0)).

- <span id="page-1-0"></span> $\blacksquare$  Legg i dokumentet.
- $2)$  Åpne ønsket programvare for å skanne dokumentet.

### **3** Giør ett av følgende:

 $\blacksquare$  (Windows<sup>®</sup> Fotogalleri)

Klikk på **Importer fra kamera eller skanner** eller **Importer bilder og videoer** på menyen **Fil**.

 $\blacksquare$  (Windows<sup>®</sup> Faksing og skanning)

Klikk på **Ny** på menyen **Fil**, og klikk deretter på **Skann**.

 $4$ ) Velg skanneren du vil bruke.

<span id="page-2-1"></span>e Klikk på **Importer** eller **OK**. Dialogboksen for skanning vises.

f Juster om nødvendig følgende innstillinger. Kontroller at skanneren som er valgt i **Skanner**, er en Brother-maskin som støtter Web Services for skanning.

- **Profil** (1)
- **Kilde** (2)
- **Papirstørrelse** (3)
- **Fargeformat** (4)
- **Filtype** (5)
- **Oppløsning (ppt)** (6)
- **Lysstyrke** (7)
- **Kontrast** (8)

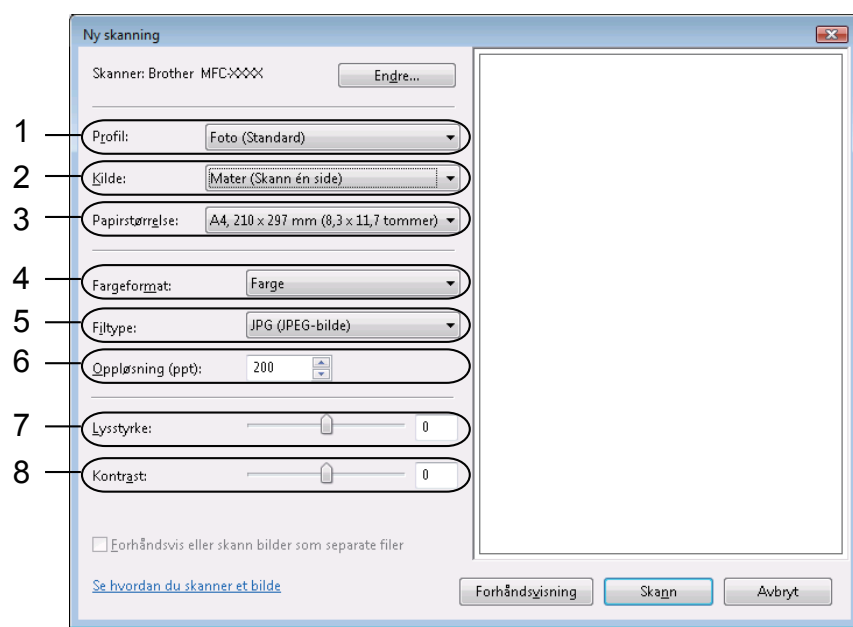

**7** Klikk på **Skann**.

Maskinen begynner å skanne dokumentet.

# <span id="page-2-0"></span>**Prøveskanne og beskjære en del av bildet ved hjelp av skannerglassplaten**

Knappen **Forhåndsvisning** brukes til å forhåndsvise bilder slik at du kan skjære bort eventuelle uønskede deler. Når du er fornøyd med forhåndsvisningen, klikker du på **Skann** i dialogboksen for skanning for å skanne bildet.

**1** Følg trinn  $\bigcirc$ – $\bigcirc$  i *Bruke Web Services til sk[a](#page-1-0)nning på n[e](#page-2-1)ttverket fra en datamaskin* >> side 2.

### **MERK**

Legg dokumentet på skannerglassplaten med forsiden ned.

b Klikk på rullegardinlisten **Kilde**, og velg **Planskanner**. Juster om nødvendig følgende innstillinger.

- **Profil** (1)
- **Kilde** (2)
- **Fargeformat** (3)
- **Filtype** (4)
- **Oppløsning (ppt)** (5)
- **Lysstyrke** (6)
- **Kontrast** (7)
- Skanneområde (8)

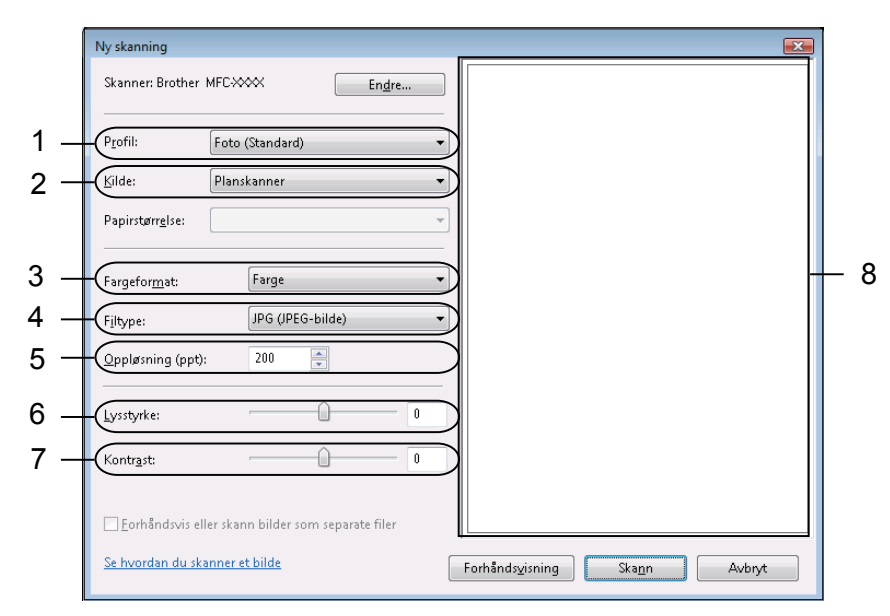

### **8 Klikk på Forhåndsvisning.**

Hele bildet skannes til datamaskinen og vises i skanneområdet (8).

4) Klikk og dra en firkant i et hjørne eller en vannrett eller loddrett prikket linje for å endre størrelsen på skanneområdet.

Klikk og dra på innsiden av skanneområdet for å flytte skanneområdet.

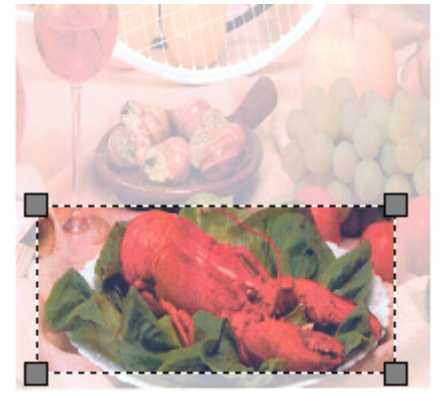

### **6** Klikk på **Skann**.

Maskinen begynner å skanne dokumentet. Det valgte området av dokumentet vises i programvinduet.

## **Bruke Web Services fra Brother-maskinen**

Menyen som gjør at du kan bruke Web Services for skanning, vises i Brother-maskinens display hvis du har installert driveren for skanning via Web Services.

### **MERK**

- **•** Hvis Minnet er fullt vises på displayet, reduserer du innstillingen **Papirstørrelse** eller **Oppløsning (ppt)**.
- **•** Visse tegn i meldingene som vises i displayet, kan erstattes med mellomrom når språkinnstillingene på operativsystemet og Brother-maskinen er ulike.
- **1** Legg i dokumentet.
- **2** Trykk på  $\geq$  (**SCAN**).
- **3** Trykk på ▲ eller ▼ for å velge Nettjeneste. Trykk på **OK**.
- **4** Trykk på  $\triangle$  eller  $\blacktriangledown$  for å velge typen skanning du vil utføre. Trykk på **OK**.
- **5** Trykk på  $\blacktriangle$  eller  $\blacktriangledown$  for å velge måldatamaskinen du vil sende til. Trykk på **OK**.
- f Trykk på **Start**. Maskinen starter skanningen.

# **Konfigurere skanneinnstillinger for Web Services**

Hvis Minnet er fullt vises på displayet, reduserer du innstillingen **Papirstørrelse** eller **Oppløsning (ppt)**.

- $\bigoplus$  (Windows Vista<sup>®</sup>)
	-

Klikk på > **Kontrollpanel**. Klikk på **Maskinvare og lyd** og deretter på **Skannere og kameraer**.

(Windows $^{\circledR}$  7)

Klikk på > **Enheter og skrivere**.

(Windows $\mathscr{B}$  8)

Flytt musen til nedre, høyre hjørne av skrivebordet. Når menylinjen åpnes, klikker du på **Innstillinger** og deretter på **Kontrollpanel**. Klikk på **Vis enheter og skrivere** i gruppen **Maskinvare og lyd**.

**2** (Windows Vista<sup>®</sup>)

Klikk på maskinen og deretter på knappen **Skannerprofiler**. Dialogboksen **Skannerprofiler** åpnes. (Windows® 7 og Windows® 8) Høyreklikk på ikonet for maskinen og velg **Skanneprofiler...**. Dialogboksen **Skannerprofiler** åpnes.

- c Velg skanneprofilen du vil bruke. Kontroller at enheten som er valgt i **Skanner**, er en Brother-maskin som støtter Web Services for skanning.
- d Klikk på **Bruk som standard**.
- **5** Klikk på **Rediger...**. Dialogboksen **Rediger standardprofil** åpnes.
- f Velg innstillingene **Kilde**, **Papirstørrelse**, **Fargeformat**, **Filformat**, **Oppløsning (ppt)**, **Lysstyrke** og **Kontrast**.

g Klikk på **Lagre profil**. Innstillingene vil gjelde for skanning med Web Services-protokollen.

### **MERK**

Hvis du blir bedt om å velge et program for skanning, velger du Windows® Faksing og skanning eller Windows® Fotogalleri fra listen.